# **Kilka ważnych uwag dotyczących głosowania nad projektami w ramach budżetu obywatelskiego Miasta Rybnika 2016**

Projekty lokalne wybierają mieszkańcy następujących dzielnic:

- 1. Boguszowice Osiedle
- 2. Boguszowice Stare
- 3. Chwałęcice
- 4. Gotartowice
- 5. Grabownia
- 6. Kłokocin
- 7. Ligota Ligocka Kuźnia
- 8. Maroko-Nowiny
- 9. Niedobczyce
- 10. Ochojec
- 11. Orzepowice
- 12. Rybnicka Kuźnia
- 13. Smolna
- 14. Stodoły
- 15. Wielopole
- 16. Zamysłów

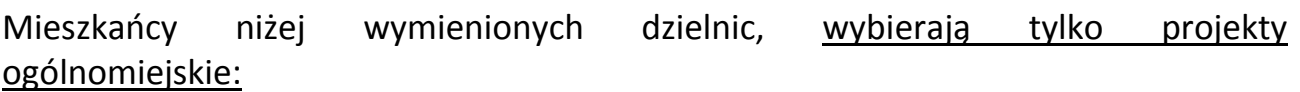

- 1. Chwałowice
- 2. Golejów
- 3. Kamień
- 4. Meksyk
- 5. Niewiadom
- 6. Paruszowiec-Piaski
- 7. Popielów
- 8. Radziejów
- 9. Rybnik-Północ
- 10. Śródmieście
- 11. Zebrzydowice

• **Głosując tradycyjnie papierowo**, przy wyborze **projektu lokalnego** wpisujemy w pierwsze okienko **numer dzielnicy** naszego zameldowania od 1 do 16, a w drugie okienko **numer wybranego projektu** w tej dzielnicy, zgodnie z listą znajdującą się w miejscu do głosowania. Jeżeli **nie wybieramy** projektu lokalnego, **pola te zostawiamy puste**.

Wybierając **projekt ogólnomiejski** wpisujemy numer projektu od 1 do 17, zgodnie z listą projektów ogólnomiejskich znajdującą się w miejscu do głosowania. **Jeżeli nie** 

**wybieramy** projektu ogólnomiejskiego, **pole to zostawiamy puste**. Na karcie do głosowania należy czytelnie wpisać swój numer PESEL.

Kartę do głosowania można pobrać **TUTAJ** (link). Karty będą również dostępne od 14 września br. od godz. 17.00 w wyznaczonych szkołach, natomiast w Urzędzie Miasta Rybnika przy ul. Bolesława Chrobrego 2 i ul. Rzecznej 8, od 15 do 18 września w godzinach pracy magistratu.

• **Głosując przez internet**, należy wypełnić ankietę, wybierając odpowiednio projekty oraz wpisując swój numer PESEL. Jak wypełnić ankietę krok po kroku można sprawdzić TUTAJ (link).

## **Głos uznany będzie za nieważny jeżeli:**

### **w przypadku głosowania papierowego**

**1)** karta do głosowania będzie wypełniona niewłaściwie lub nie będzie zawierała wszystkich wymaganych danych (brak nr PESEL, niewskazanie żadnego projektu, wskazanie projektu lokalnego niezgodnie z miejscem zameldowania głosującego),

**2)** dane na karcie do głosowania zostaną wpisane nieczytelnie,

**3)** numer PESEL będzie niepoprawny,

**4)** głos zostanie oddany przez osobę, która w pierwszym dniu głosowania nie miała ukończonych 16 lat,

**5)** głos zostanie oddany przez osobę niezameldowaną na pobyt stały lub czasowy w Rybniku,

**6)** głos zostanie oddany więcej niż jeden raz.

### **w przypadku głosowania internetowego**

- **1)** wybrany zostanie projekt lokalny niezgodnie z miejscem zameldowania głosującego,
- **2)** nie wybrany zostanie żaden projekt,
- **3)** numer PESEL będzie niepoprawny,

**4)** głos zostanie oddany przez osobę, która w pierwszym dniu głosowania nie miała ukończonych 16 lat,

**5)** głos zostanie oddany przez osobę niezameldowaną na pobyt stały lub czasowy w Rybniku,

**6)** głos zostanie oddany więcej niż jeden raz.

#### **Instrukcja głosowania przez Internet - NOWE**

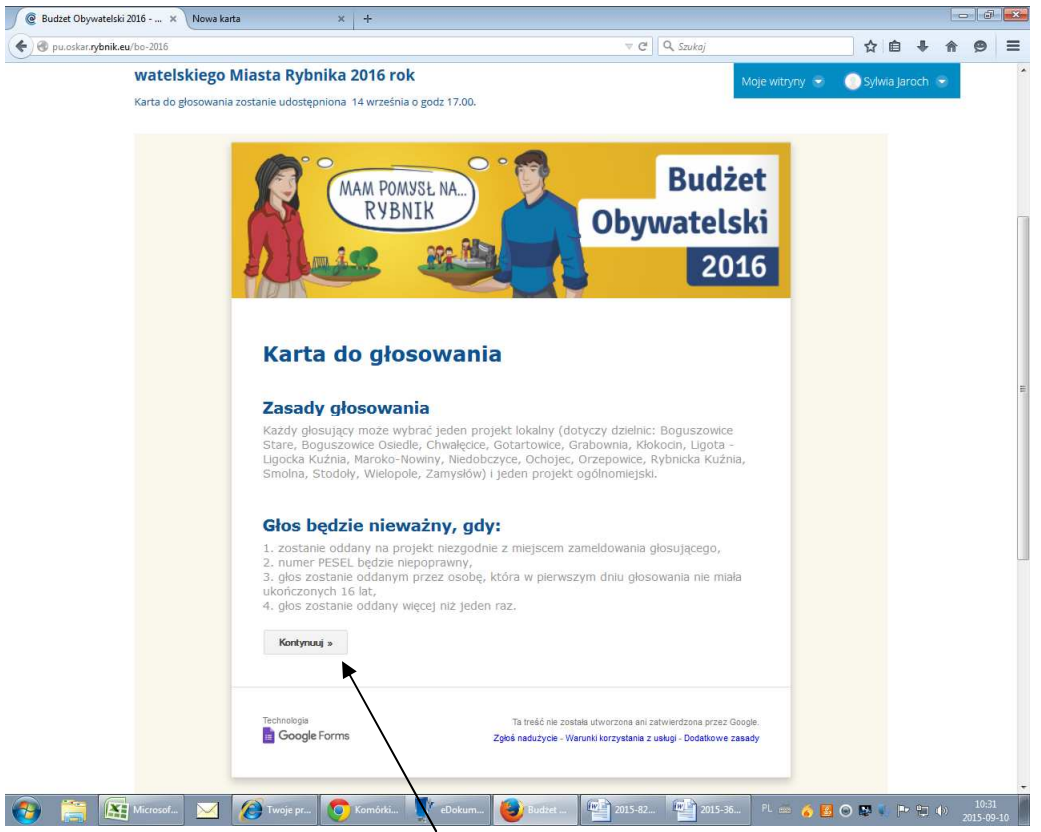

1. Chcąc głosować, klikamy "kontynuuj".

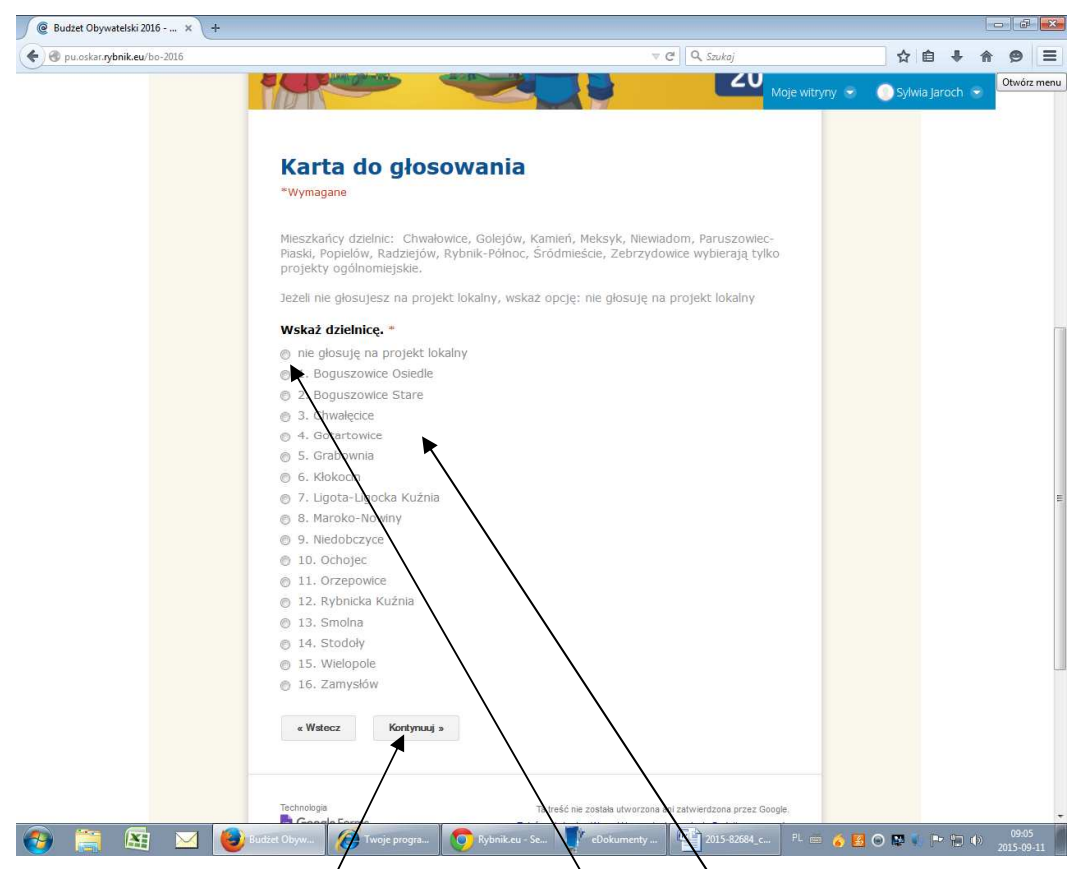

2. Chcąc głosować na projekt lokalny, wybieramy jedną z 16 dzielnic (wybór dzielnicy powinien odpowiagać miejscu naszego zameddowania) i klikamy "kontynuuj". Jeżeli na liście nie ma "naszej" dzielnicy oznacza to, że w tej dzielnicy nie wybieramy projektu lokalnego. W tej sytuacji zaznaczamy opcję: "nie głosuję na projekt lokalny". Opcję tą wybieramy również wtedy, kiedy po prostu nie chcemy oddać głosu na projekt lokalny. Następnie klikamy "kontynuuj".

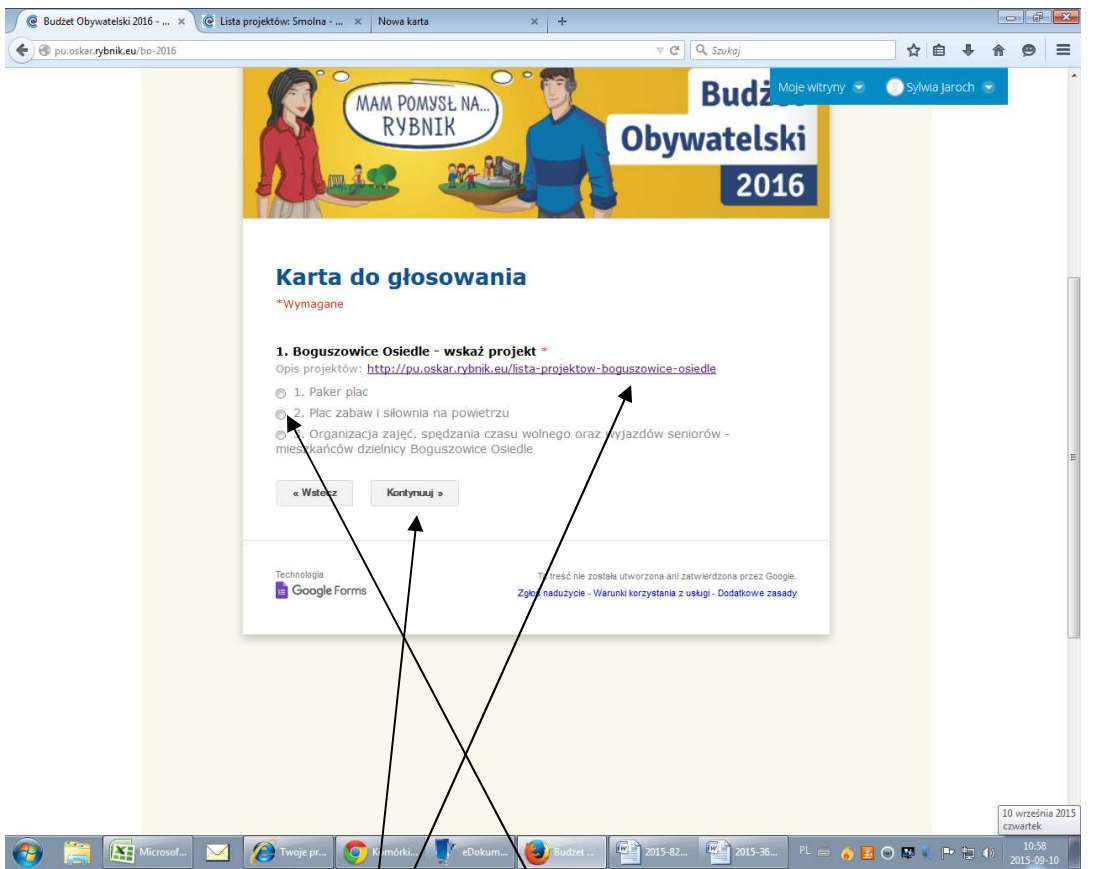

3. Po wybraniu danej dzielnicy, wybieramy jeden projekt, jeżeli chcemy dowiedzieć się więcej na jego temat klikamy na link z opisem projektów.

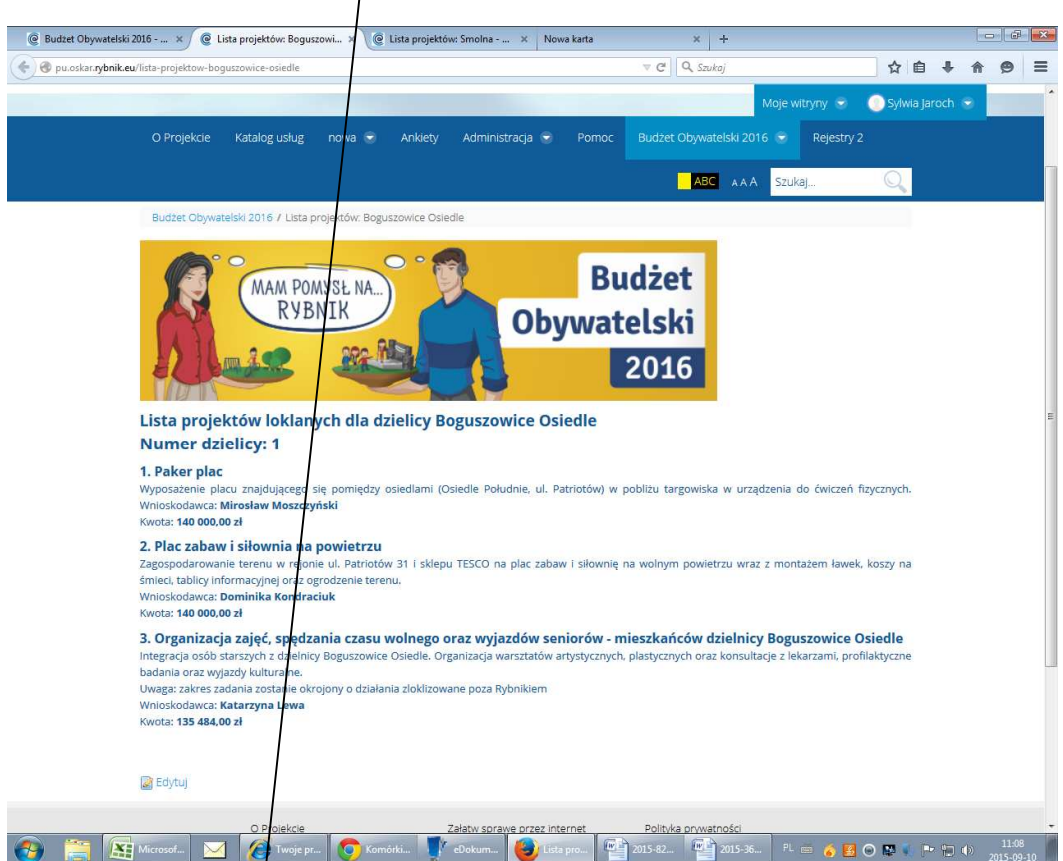

4. W osobnym oknię otworzy nam się lista projektów z opisem. Po zapoznaniu się z tymi informacjami, wracamy do okna "Karta do głosowania". Wybieramy jeden projekt i klikamy "kontynuuj".

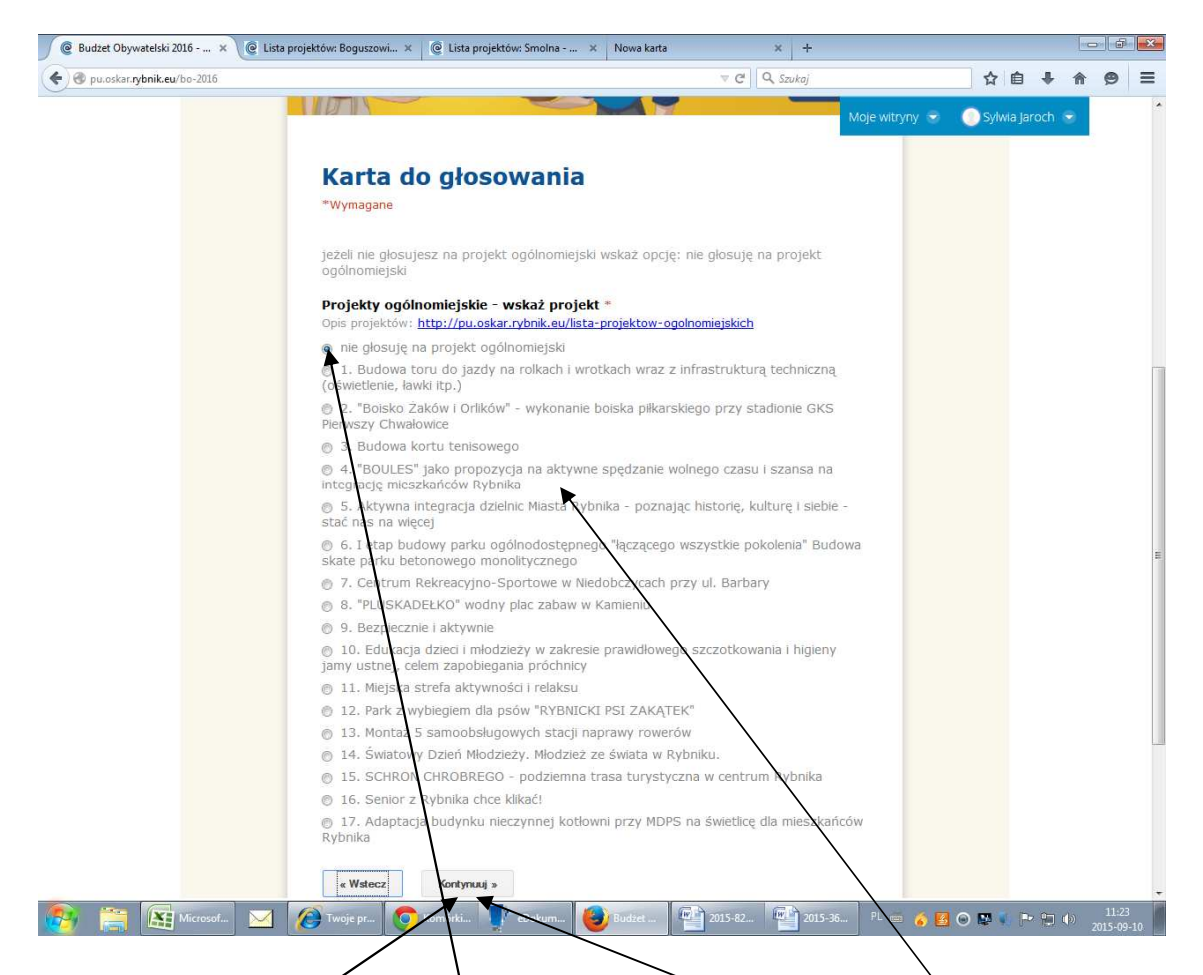

5. Chcąc oddać głos na projekt ogólnomiejski wybieramy jèden z 17 projektów i klikamy "kóntynuuj". Jeżeli nie chcemy wybrać żadnego projektu zaznaczamy opcję "nie głosuję na projekt ogólnomiejski". Następnie klikamy "kontynuuj".

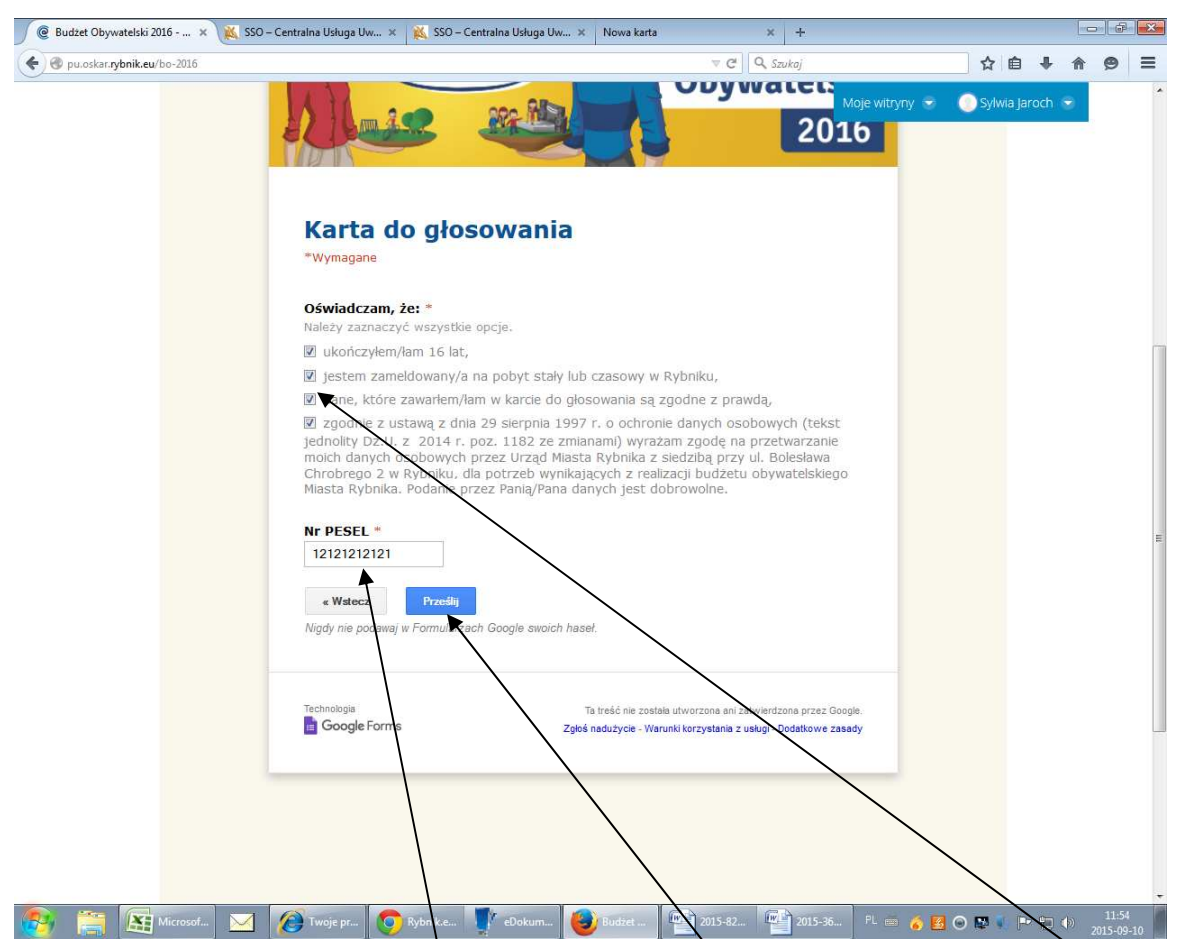

6. To już ostatni krok do wysłania głosu. Najpierw należy zaznaczyć wszystkie opcje, wpisać dokładnie swój numer PESEL i kliknąć "prześlij".

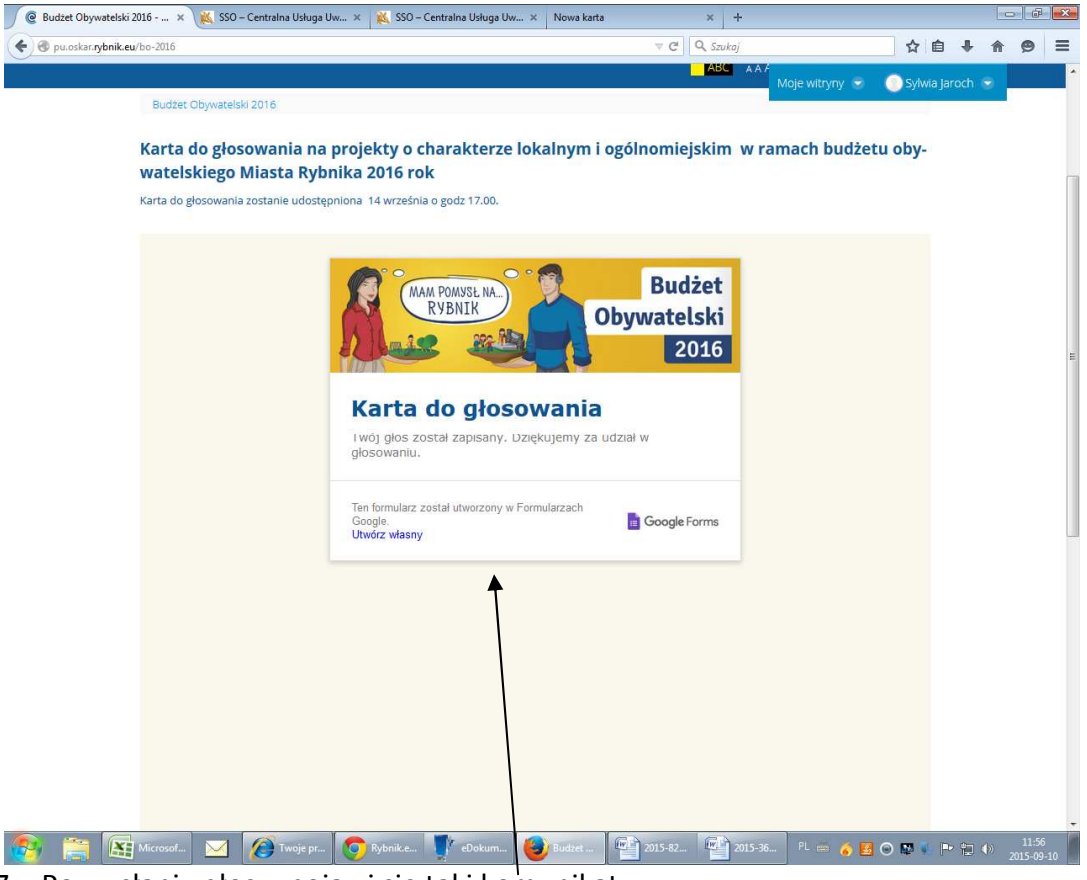

7. Po wysłaniu głosu, pojawi się taki komunikat.